# 实训指导书 2.1 编制职工工资表

# 【实训目的】

掌握企业职工社保缴费标准和个人所得税计算方法;熟悉企业工资管理中关 于考勤、加班、工龄、扣税等工资项目的核算方法;熟悉 IF 函数、Vlookup 函 数的含义和使用方法。

### 【实训内容】

任务 1:岗位工资、薪级工资等工资数据录入和计算

任务 2:李年峪个人所得税计算表

任务 3:编制个人所得税计算表

# 【实训资料】

山东海弘家纺股份有限公司资料如下:

一、岗位工资标准

人员类别 … 总经理 … 副总经理 … 部门主管 … 管理人员 … 业务员/工人等 岗位工资 20000元 15000元 10000元 6000元 3000元

部门主管:部长、主任

管理人员:工程师、行政秘书、项目主管

其他人员类别的岗位工资按照业务员/工人的岗位工资标准进行计算。

二、职称工资标准

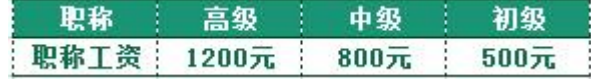

高级:高级工程师,高级会计师,高级经济师

中级:工程师,会计师,经济师

初级:助理会计师,助理经济师

三、学历工资标准

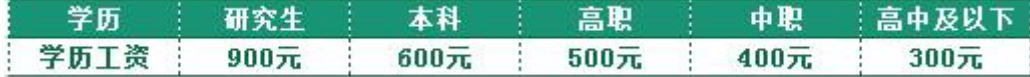

四、工龄工资标准

工龄工资按每人每年 30 元逐年递增。

五、扣款标准

根据加班、出勤情况确定,本公司暂不发加班费,每请假/旷工一天,扣款 200 元。

8 月份统计考勤,02002 盛清雪请假 1 天,07003 李阿麟请假 3 天。

六、补贴标准

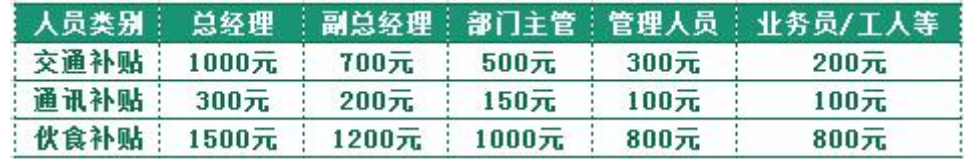

## 【实训准备】

准备实训素材、教学素材、任务单、实训室、2016 版 office 软件

## 【实训要求】

根据任务要求,完成以上任务操作。

#### 【操作步骤】

#### ※操作指导

#### 步骤一:建立"职工工资"工作簿

打开 Excel 软件,单击"文件"选项卡下"新建"命令,选中"空白工作簿", 以"职工工资"为名将工作簿保存至电脑桌面。将工作表1的名字修改为"职工 工资表"。为方便下面的排序等工作,暂时不设置工资表的标题。

## 步骤二:输入工资表基础数据

打开项目一任务 2 已经做好的"职工基本信息"工作簿中的"职工基本信息 表"工作表,复制 A2:J51 区域数据粘贴到"职工工资表"工作表的 A1:J50 区域。

#### 步骤三:复制工作表

右击"职工工资表"工作表标答,单击"移动或复制"命令,在弹出的"移 动或复制工作表"对话框中,勾选"建立副本",并选择"移至最后",单击"确 定"按钮复制工作表,该表默认的工作表名称为"职工工资(2)"。

执行同样的操作,再复制 5 个同样的工作表。

将复制的工作表修改名称,依次为"岗位工资"、"薪级工资"、"基本工资"、 "福利补贴"、"出勤扣款"、"三险一金"。

#### 步骤四:完善工作表结构

1.在 "职工工资表"工作表的 K1:Q1 区域,依次输入"基本工资"、"出勤 扣款"、"福利补贴"、"应发工资"、"三险一金扣款"、"扣个税"、"实发工资"。

2. 在 "岗位工资"工作表的 K1 单元格中输入"岗位工资"。

3.在"薪级工资"工作表的 K1:O1 区域,依次输入"职称工资"、"学历工资"、 "工龄"、"工龄工资"、"薪级工资"。

4.在"基本工资"工作表的 K1:M1 区域,依次输入"岗位工资"、"薪级工资"、 "基本工资"。

5.在"福利补贴"工作表的 K1:N1 区域,依次输入"交通补贴"、"通讯补贴"、 "伙食补贴"、"补贴合计"。

6.在"出勤扣款"工作表的 K1:L1 区域,依次输入"扣款天数"、"出勤扣款"。

7.在"三险一金"工作表的 K1:O1 区域,依次输入"养老保险"、"医疗保险"、 "失业保险"、"住房公积金"、"三险一金扣款"。

#### 步骤五:输入并计算职工工资

1.岗位工资

在"岗位工资"工作表的 L2:L19 区域依次输入"总经理""行政副总""财 务副总""营销副总""生产副总""部长""主任""工程师""行政秘书""项目 主管""科员""技术员""核算会计""成本会计""出纳""业务员""工人""司 机"。

单击"文件"选项卡下"选项"命令,在弹出的"Excel 选项"对话框中选 择"高级"命令,在右侧的高级选项中,选择"常规"中的"创建用于排序和填 充序列的列表",单击"编辑自定义列表",在弹出的"自定义序列"对话框"导 入"前的编辑框中,选择工作表中的 L2:L19 区域,单击"确定"按钮,关闭"Excel 选项"对话框。

删除 L2:L19 区域数据。

在"岗位工资"工作表中,选中"职务"列中任一单元格,单击"开始"选 项卡下的"排序和筛选"按钮,选择"自定义排序"命令,弹出"排序"对话框。 "主要关键字"选取"职务","排序依据"选取"单元格值","次序"选取"自 定义序列",在弹出的"自定义序列"对话框中选择新加入的序列,单击"确定" 按钮,返回"排序"对话框。

单击"排序"对话框下的"确定"按钮,完成自定义序列的排序。

在按照职务排好序的工作表中,根据项目背景资料中的岗位工资标准,使用 数据填充依次输入各级人员的"岗位工资"数据。

对"岗位工资"工作表按照自己喜欢的样式进行美化。

2.薪级工资

在"薪级工资"工作表中,选中"职称"列中任一单元格,单击"开始"选 项卡下的"排序和筛选"按钮,选择"自定义排序"命令,弹出"排序"对话框。 "主要关键字"选取"职称","排序依据"选取"单元格值","次序"选取"自 定义序列",在弹出的"自定义序列"对话框中,"输入序列"文本框中输入"高 级工程师,高级会计师,高级经济师,工程师,会计师,经济师,助理会计师, 助理经济师,无"(注意在输入职称序列的时候,职称之间的间隔符号用的是英 文状态下的逗号),单击"添加"按钮,单击"确定"按钮,返回"排序"对话 框,单击"排序"对话框下的"确定"按钮,完成自定义序列的排序。

在 K 列根据项目背景资料中的职称工资标准输入数据。

选中"学历"列中任意一个单元格,按照"研究生,本科,高职,中职,高 中"的顺序进行自定义排序,在 L 列根据项目背景资料中的学历工资标准输入数 据。

在 M2 单元格中输入函数"=year(today())-year(J2)",将鼠标放在 M2 单元格右下角, 鼠标变成"+", 双击填充数据。选中"M2:M50"区域, 将其设置 为"常规"格式,这样就完成了工龄的计算。

在 N2 单元格中输入公式"=M2\*30"计算该职工的工龄工资, 将鼠标放在 N2 单元格右下角,鼠标变成"+",双击填充数据。

在 02 单元格中输入公式 "=K2+L2+N2"计算该职工的薪级工资, 将鼠标放在 02 单元格右下角, 鼠标变成"+", 双击填充数据。

对"薪级工资"工作表按照自己喜欢的样式进行美化。

3.基本工资

在"基本工资"工作表中,将光标定位在K2单元格,点击编辑栏左侧的"插 入函数"按钮 fx, 在弹出的"插入函数"对话框中, 选择 Vlookup () 函数, 单 击"确定"按钮。

在打开的"函数参数"对话框中,单击第一个函数参数的编辑按钮,选择并 单击 A2 单元格,再次单击该按钮返回对话框。

单击第二个函数参数的编辑按钮,选择"岗位工资"工作表的 A:K 列,再次 单击该按钮返回对话框。

在第三个函数参数的编辑栏中,输入 11,表示要查询的数据在第二个参数 区域中的第 11 列。

在第四个函数参数的编辑栏中,输入 0,表示精确匹配。

将鼠标放在 K2 单元格右下角, 鼠标变成"+", 双击填充数据。

在 L2 单元格中输入函数"=Vlookup(A2,薪级工资!A:O,15,0)"查找该职工 的薪级工资, 将鼠标放在 L2 单元格右下角, 鼠标变成"+", 双击填充数据。

在 M2 单元格中输入公式"=K2+L2"计算该职工的基本工资,将鼠标放在 M2 单元格右下角, 鼠标变成"+", 双击填充数据。

对"基本工资"工作表按照自己喜欢的样式进行美化。

4.福利补贴

在"福利补贴"工作表中,按照"岗位工资"工作表中的职务顺序对"福利 补贴"工作表中的"职务"进行自定义排序。根据项目背景资料中的补贴标准, 依次在 K 列、L 列、M 列输入"交通补贴"、"通讯补贴"、"伙食补贴"数据。在 N2 单元格中输入函数"=Sum(K2:M2)"。

将鼠标放在 N2 单元格右下角, 鼠标变成"+", 双击填充数据。

对"福利补贴"工作表按照自己喜欢的样式进行美化。

5.出勤扣款

在"出勤扣款"工作表的 K 列, 根据项目背景资料中的扣款标准输入"扣款 天数"数据。

在 L2 单元格中输入公式"=K2\*200", 将鼠标放在 L2 单元格右下角, 鼠标 变成"+",双击填充数据。

对"出勤扣款"工作表按照自己喜欢的样式进行美化。

6.三险一金

按给出的三险一金个人缴纳比例, 在 K2 单元格中输入"=", 点击"基本工

资"工作表的 M2 单元格, 然后在编辑栏中输入"\*0.08", 即可完成表达式"= 基本工资!M2\*0.08"的录入。

用同样的方法完成 L2 单元格表达式"=基本工资!M2\*0.02"、M2 单元格表达 式"=基本工资!M2\*0.005"和 N2 单元格表达式"=基本工资!M2\*0.12"的录入。

在 O2 单元格中输入公式"=K2+L2+M2+N2"计算该职工的三险一金扣款。

选中 K2:02 区域, 将鼠标放在 02 单元格右下角, 鼠标变成"+", 双击填充 K 列、L 列、M 列、N 列、O 列数据。

对"三险一金"工作表按照自己喜欢的样式进行美化。

7. 汇总基本工资、出勤扣款、福利补贴、三险一金数据到"职工工资表"工 について かいしょう かんしゃ かんしゃ かいしん かいしん かいしん かいしゅう かいしゅう かいしゅう かいしゅう しんしゅう しゅうしゅう

打开"职工工资表"工作表, 在 K2 单元格中输入函数"=VLOOKUP (A2, 基本 工 资 !A:M,13,0) "、 在 L2 单 元 格 中 输 入 函 数 " =VLOOKUP(A2, 出 勤 扣 款!A:L,12,0)"、在 M2 单元格中输入函数 "=VLOOKUP (A2, 福利补贴!A:N,14,0)"、 在 N2 单元格中输入函数"=K2-L2+M2"、在 O2 单元格中输入函数"=VLOOKUP(A2, 三险一金!A:O,15,0)", 选中 K2:O2 区域,将鼠标放在 O2 单元格右下角,鼠标 变成"+", 双击填充 K 列、L 列、M 列、N 列、O 列数据。

8.李年峪个人所得税计算表

以李年峪工资数据为例,进行个税计算。

基本资料如下:李年峪应发工资即工资收入 25380 元/月;减除费用 5000 元/月;三险一金即专项扣除 5080.5 元/月;专项附加扣除(赡养父母,抚育子 女等)3000 元/月。

在"三险一金"工作表后新增"李年峪个税计算"工作表,在 A1:F1 区域依 次输入"姓名"、"性别"、"应发工资"、"减除费用"、"专项扣除"、"专项附加 扣除"。在 A2:F2 区域依次输入"李年峪"、"男"、"25380"、"5000"、"5080.5"、 "3000"。在 A4 单元格中输入"月份",在 A5:A16 区域依次输入 1 月至 12 月, 在 B4: J4 区域依次输入"累计工资收入"、"累计减除费用"、"累计专项扣除"、 "累计专项附加扣除"、"累计预扣预缴应纳税所得额"、"预扣率"、"速算扣除数"、 "累计预扣预缴税额"、"本期应预扣预缴税额"。

1 月份个人所得税计算:

在 B5:E5 区域依次输入"25380"、"5000"、"5080.5"、"3000"。在 F5 单元 格中输入"=B5-C5-D5-E5"。累计预扣预缴应纳税所得额在 36000 以内,预扣率 为 3%, 速算扣除数为 0, 1 月份累计预扣预缴税额 "=F5\*G5-H5", "本期应预扣 预缴税额"为"=I5-0"。

2 月-12 月份个人所得税计算:

在 B6:B16 区域依次输入"=\$B\$5\*2"、"=\$B\$5\* 3"…"=\$B\$5\*12"。

在 C6:C16 区域依次输入 "=\$C\$5\*2"、"=\$C\$5\*3"… "=\$C\$5\*12"。

在 D6:D16 区域依次输入"=\$D\$5\*2"、"=\$D\$5\*3"…"=\$D\$5\*12"。

在 E6:E16 区域依次输入"=\$E\$5\*2"、"=\$E\$5\*3"…"=\$E\$5\*12"。

将鼠标放在 F5 单元格右下角, 鼠标变成"+", 双击填充数据来完成 F 列累 计预扣预缴应纳税所得额的计算。根据"综合所得个人所得税税率表"(预扣预 缴也适用),在 G6:H16 区域输入预扣率和速算扣除数。

将鼠标放在 I5 单元格右下角, 鼠标变成"+", 双击填充数据来完成 I 列累 计预扣预缴税额的计算。在 I6 单元格输入"=F6\*G6-H6",通过自动填充完成 I 列计算。

在 J6 单元格中输入"=I6-I5",将鼠标放在 J6 单元格右下角, 鼠标变成"+", 双击填充数据来完成 J 列本期应预扣预缴税额的计算。

选中 B5:F16 区域、I5:J16区域设置为"数值"格式并保留 2 位小数,千位 分隔符样式,对"李年峪个税计算"工作表按照自己喜欢的样式进行美化。

9.个人所得税计算表

根据李年峪个人所得税分析计算过程,使用公式计算所有职工的个人所得 税。

在"李年峪个税计算"工作表后新增"个人所得税计算表"工作表,选中 A1:P1 区域合并后居中,并输入标题"个人所得税计算"。复制"职工工资表" 工作表的 A1:C50 区域、N1:O50 区域数据粘贴到"个人所得税计算表"工作表的  $A2:E51 \times 1$ 

将 E2 单元格修改为"专项扣除", 在 F2:P2 区域依次输入"减除费用"、"专 项附加扣除"、"期初预扣预缴税额"、"1 月应预扣预缴税额"、"2 月应预扣预缴 税额"、"3 月应预扣预缴税额"、"4 月应预扣预缴税额"、"5 月应预扣预缴税额"、

"6 月应预扣预缴税额"、"7 月应预扣预缴税额"、"8 月应预扣预缴税额"。

在 F3:F51 区域输入 "5000"。本书为简化计算, 将"专项附加扣除"统一按 照每人每月 3000 元扣除,故在 G3:G51 区域输入"3000"。在 H3:H51 区域输入"0"。

说明:本节为简化计算,假设每人每月的应发工资、专项扣除数据不变。

在 I3 单元格中输入函数

"=ROUND(IF( $(SD3-SE3-SF3-SG3)$ \*COLUMN $(A1)\leq 0, 0$ , IF( $(SD3-SE3-SF3-SG3)$  $*$ COLUMN $(A1)$  <=36000,  $($  (\$D3-\$E3-\$F3-\$G3) $*$ COLUMN $(A1)$ ) $*$ 0.03, IF $($  (\$D3-\$E3-\$F  $3-\$G3)$ \*COLUMN(A1) $\leq$ =144000,((\$D3-\$E3-\$F3-\$G3)\*COLUMN(A1))\*0.1-2520,IF(  $(SD3-SE3-SF3-SG3) *COLUMN(A1) \leq 300000$ ,  $(SD3-SE3-SF3-SG3) *COLUMN(A1) *0.$  $2-16920$ , IF( $(\$D3-\$E3-\$F3-\$G3)*COLUM(A1)\leq=420000$ ,  $(\$D3-\$E3-\$F3-\$G3)*CO$ LUMN(A1))\*0.25-31920,IF((\$D3-\$E3-\$F3-\$G3)\*COLUMN(A1)<=660000,((\$D3-\$E  $3-\$F3-\$G3)$ \*COLUMN $(A1)$ )\*0.3-352920,IF $((\$D3-\$E3-\$F3-\$G3)$ \*COLUMN $(A1)$ <=96 0000,((\$D3-\$E3-\$F3-\$G3)\*COLUMN(A1))\*0.35-85920,((\$D3-\$E3-\$F3-\$G3)\*COL UMN(A1)) \*0.45-181920))))))),2)-SUM(\$H3:H3)", 将鼠标放在 I3 单元格右下 角, 鼠标变成"+", 向下、向右拖拽, 完成 I3:P51 区域的数据计算和填充。

对"个人所得税计算表"工作表按照自己喜欢的样式进行美化。

10.完善"职工工资表"工作表数据

在 P2 单元格中输入函数 "=VLOOKUP (A2, 个人所得税计算表!A:P,16,0)"引 入个税数据,将鼠标放在 P2 单元格右下角,鼠标变成"+", 双击填充数据。

在 02 单元格中输入公式 "=N2-02-P2" 计算该职工的实发工资, 将鼠标放在 Q2 单元格右下角,鼠标变成"+",双击填充数据。

选中第一行,单击鼠标右键选择"插入"。选中 A1:01 区域合并后居中,并 输入标题"山东海弘家纺股份有限公司 2022 年 8 月职工工资表"。对"职工工资 表"工作表按照自己喜欢的样式进行美化。最终效果如图所示。

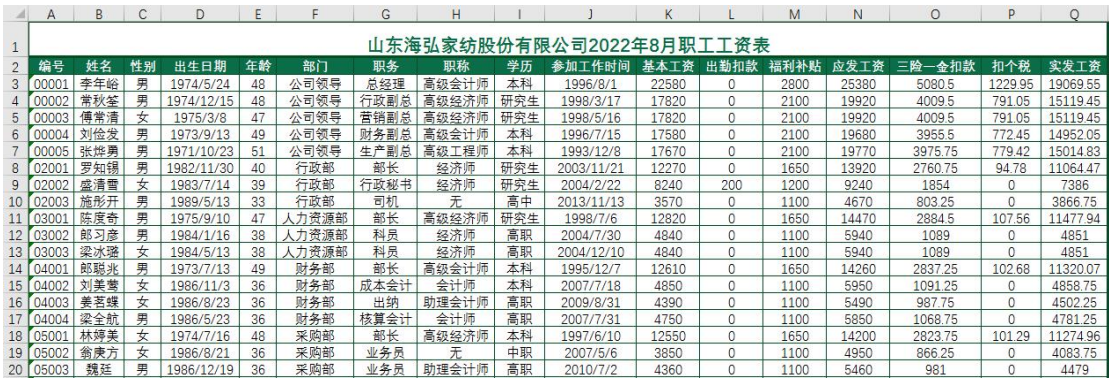

# 实 训 报 告

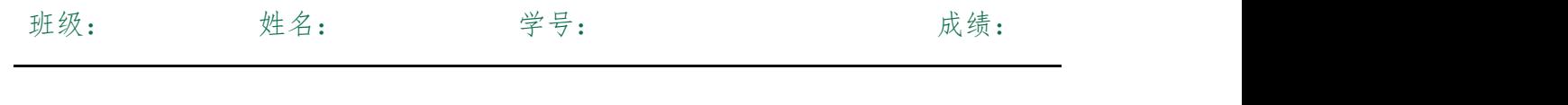

实训目的:

实训题目: カランス 项目二 任务一 编制职工工资表

实训内容:

实训体会:

1.实训出错点汇总记录:

任务 1:岗位工资、薪级工资等工资数据录入和计算

任务 2:李年峪个人所得税计算表

任务 3:编制个人所得税计算表

2.实训收获与总结:

# 实训考评:

任务自评:

小组互评:

教师考评: